## **Modificarea definitiilor liniei de motiv**

Daca doriti sa modificati parametrii liniei de motiv sau sa o inlocuiti cu linie continua procedati in felul urmator:

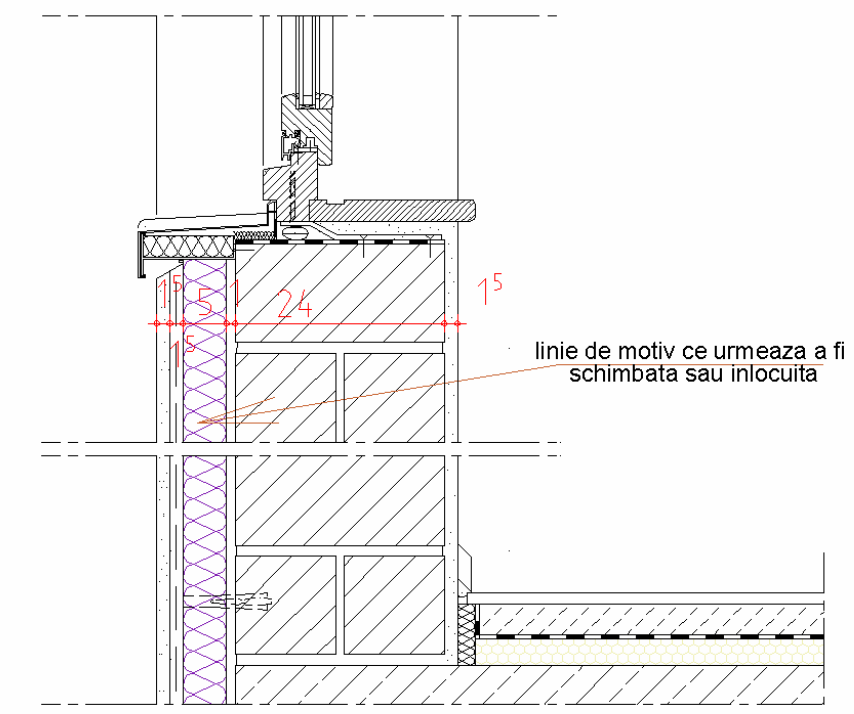

1. Faceti clic pe  $\boxed{\overbrace{\mathbb{R}^{\bullet}}^{\bullet}}$  Modificare linie de motiv din bara de instrumente Modificare (Modul **Constructii 2D)** si indicati linia ce urmeaza a fi modificata.

Se va deschide urmatoarea fereastra de dialog cu setarile initiale ale liniei de motiv.

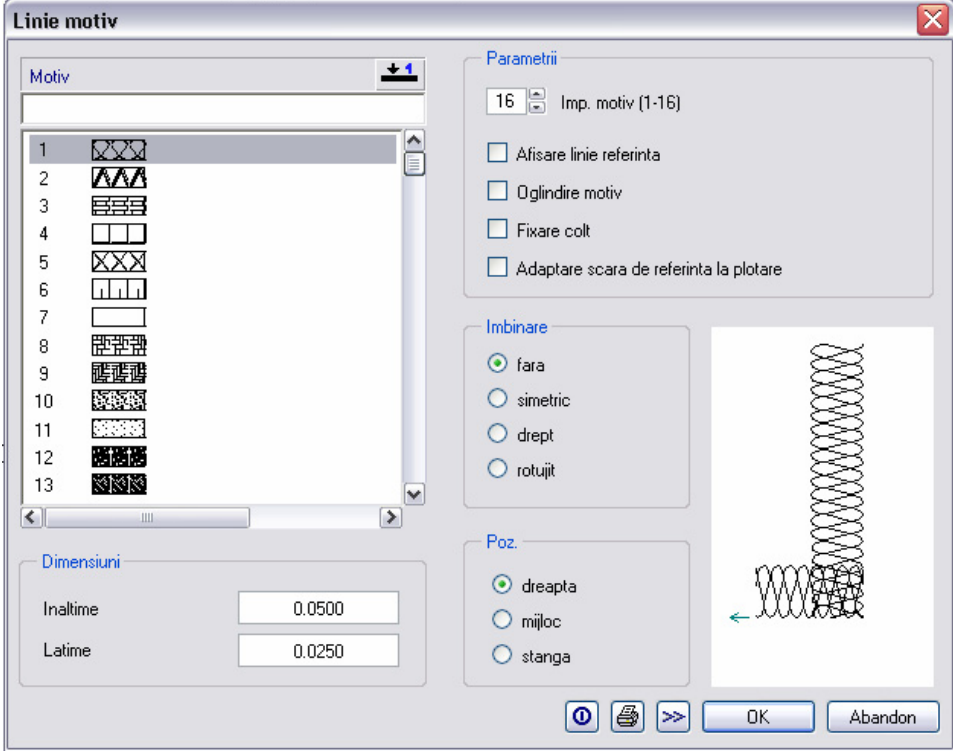

2. Schimbati intai reprezentarea motivului, a tipului de imbinare si a dimensiunii. In exemplul nostru setarile noi sunt:

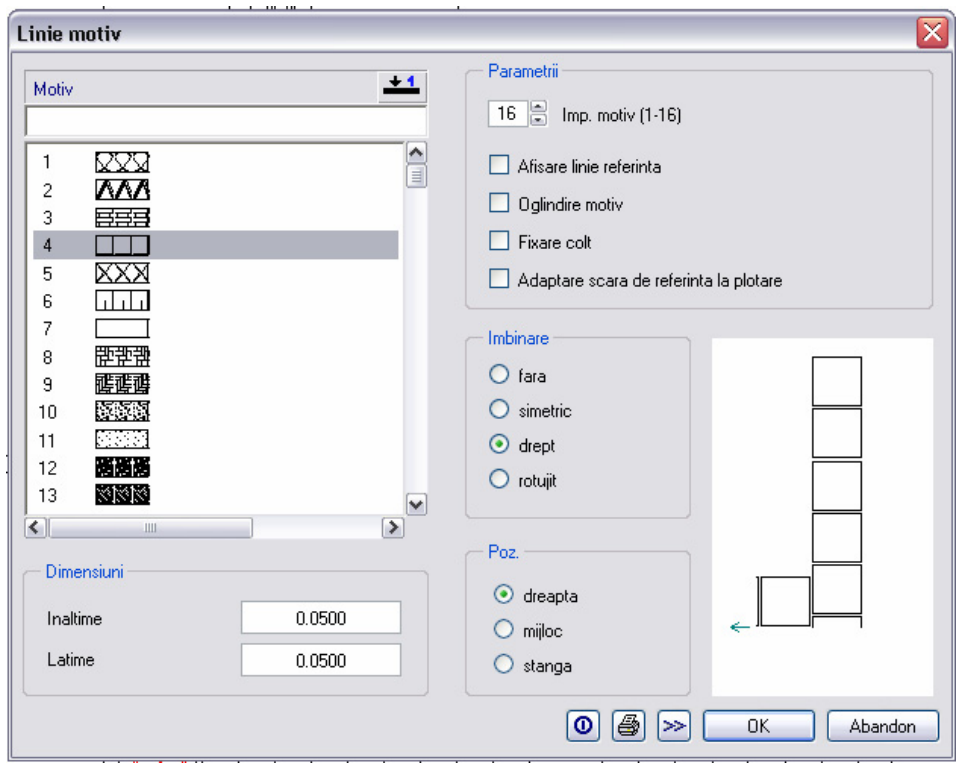

3. Confirmati setarile cu **Ok**, modificarea va aparea automat imediat dupa inchiderea ferestrei de dialog.

Daca desenul este foarte incarcat si nu puteti selecta linia de motiv, programul va ofera

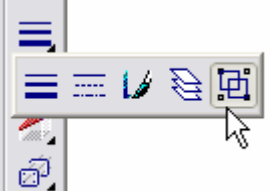

functia  $\boxed{\widehat{\mathbb{C}}^2}$  **Filtru** (bara de instrumente Asistent filtru) de unde selectati

**Linie motiv.** 

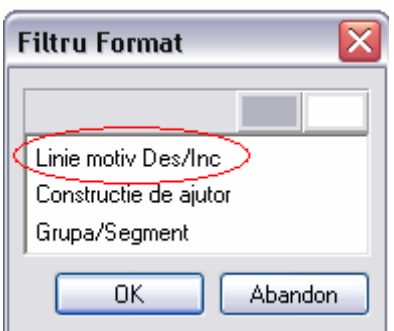

Daca in barele de instrumente afisate pe ecran nu este activata aceasta functie o puteti regasi in: Vedere / Asistent filtru .

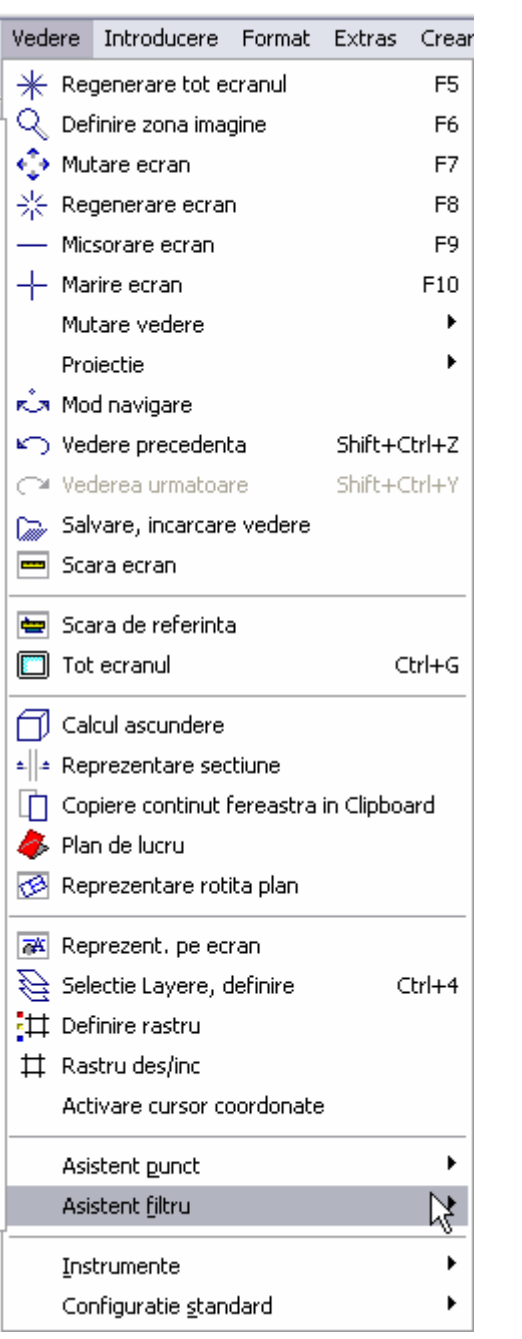

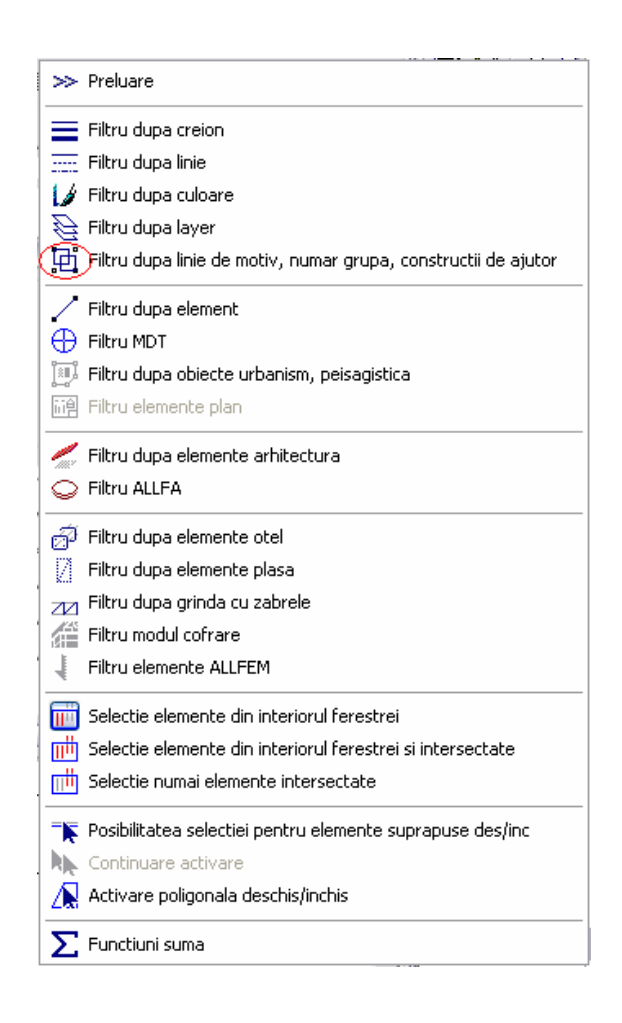

In cazul in care doriti inlocuirea liniei de motiv cu linie continua, dupa ce faceti clic pe **Modificare linie de motiv,** in fereastra de selectie faceti clic pe Inchis.

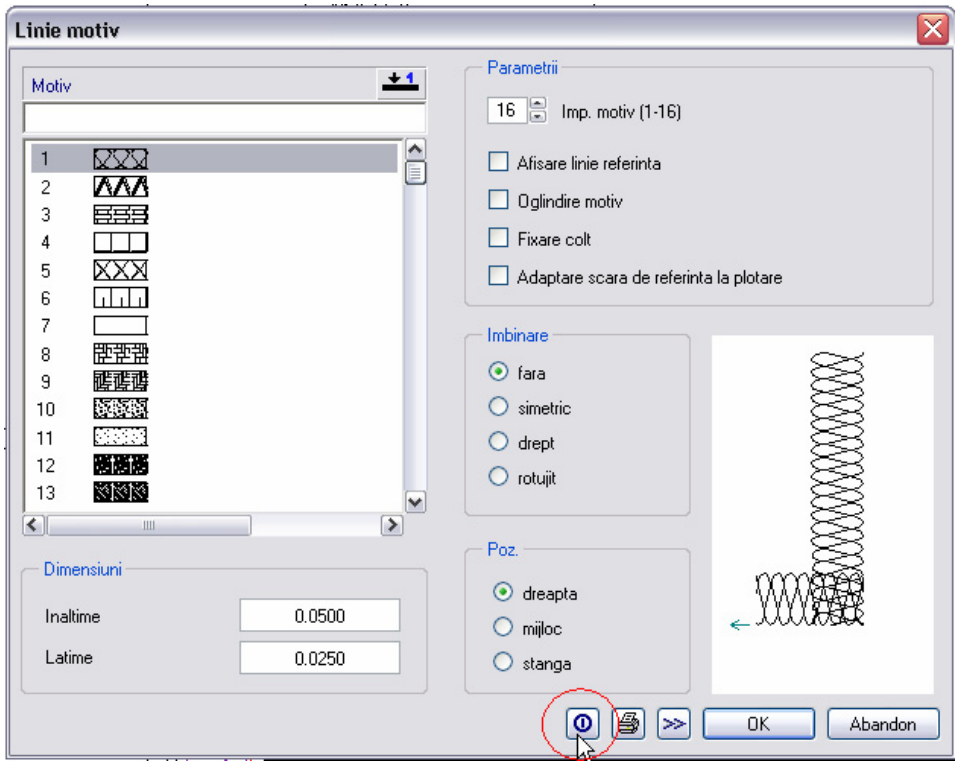

Linia de motiv se va modifica dupa confirmarea cu **Ok**.